# **The University of the State of New York THE STATE EDUCATION DEPARTMENT**

Office of State Assessment Albany, New York 12234

### **INSTRUCTIONS FOR SUBMITTING ONLINE REQUESTS FOR THE INTERMEDIATE-LEVEL (GRADE 8) SCIENCE TEST**

Once you have completed the *[Worksheet for Developing Online Requests](http://www.nysed.gov/state-assessment/elementary-and-intermediate-level-tests) for the Intermediate-level (Grade 8) [Science Test](http://www.nysed.gov/state-assessment/elementary-and-intermediate-level-tests) (DET 901S)*, you are ready to submit your request via the Office of State Assessment's (OSA's) online examination request system using the following directions.

### **IMPORTANT NOTES**

- Schools must submit examination requests under their own BEDS code. Requests for two or more schools in a district must **not** be combined into one request.
- Be sure to use the "Next Page" and "Previous Page" buttons located at the bottom of each web page to move between pages within the online examination request system. If you use your browser's forward and back buttons, the information just entered on the page you are leaving will not be recorded in the OSA database.
- Similarly, on the final screen ("Review and Submit"), you must submit the data you entered by using the "Submit and Certify Your Request" button at the bottom of that page. If you close the page without submitting the entire request by use of that button, the Department will not receive your exam request.
- 1. Go to [http://portal.nysed.gov](http://portal.nysed.gov/) and click the "Log On" button in the upper right corner of the screen. Enter your username and password (case-sensitive).

#### **Usernames and Passwords**

Principals must have a username and password to enter their school's examination requests online. If the principal was the same during the 2021–22 school year, the expectation is that they have previously been issued a valid username and password. Principals should use those credentials to log onto the online examination request system. Telephone examination requests will not be accepted.

If the principal was the same during the 2021–22 school year, but they have forgotten their password or need to reset their password, they should access the "Reset Password" utility available at [http://portal.nysed.gov.](http://portal.nysed.gov/)

If the principal is new and does not have a valid username and password, determine which of the following situations applies.

- **Principals of New York City Public Schools**: Should contact their Borough Assessment Implementation Director (BAID) at their Borough Assessment Office (BAO).
- **Principals of Public Schools or BOCES Programs Located Outside of New York City**: Should contact their School Superintendent or Delegated Administrator to obtain their username and password.
- **Principals of Religious, Independent, and Charter Schools**: Should contact the Department's Delegated Account System (SEDDAS) [Help Desk](mailto:seddas@nysed.gov) to obtain their username and password. If the principal is new and has not yet done so, they must notify the Department's Office of Information and Reporting Services via e-mail to [datasupport@nysed.gov](mailto:datasupport@nysed.gov) that they are the new principal.

All questions regarding usernames and passwords for public schools *must* be directed to your Delegated Administrator in your local school district and, for religious, independent, and charter schools, the SEDDAS [Help Desk.](mailto:seddas@nysed.gov)

- 2. You will then be taken back to the NYSED Business Application Portal web page. Under the heading "My Applications" toward the top of this page, click on "Examination Request System."
- 3. A dialogue box displaying the "Request Agreement" will appear, detailing your obligations as principal to comply with the requirements for the storage and handling of secure exam materials, as provided in the appropriate *[School Administrator's Manual](http://www.nysed.gov/state-assessment/test-manuals)* for the tests you have requested. Carefully read the agreement and click "Accept" to indicate your agreement.
- 4. Select the type of tests you wish to request from the drop-down menu and click "Go."
- 5. Carefully review the "School Information" page to verify that all information listed for your school is accurate and complete. Fields highlighted in green for contacting the school principal are required. Required fields left blank on this page will trigger an error message that will prevent you from proceeding with your request until you enter the missing information. Please enter or update, as needed, the phone and fax numbers for your school and the e-mail addresses for the principal and an alternative contact. **It is imperative that e-mail addresses are kept up to date as the Department sends important communications by e-mail.** The online examination request system has the capacity to receive and store two e-mail addresses for each school—the principal and an alternative contact. Only the text highlighted in green (phone number, fax number, and e-mail address) may be updated here. Changes to any other fields, such as school address, principal name changes, etc., can only be made by contacting [Information and Reporting Services.](mailto:datasupport@nysed.gov) Schools must also fax such changes to 518-474-2021.
- 6. Scroll down to the section titled "Elementary/Intermediate Field Testing Information." Select from the drop-down menu the format your school is planning to administer its assigned field test, either computer-based standalone field test (SAFT) or paper-based SAFT. The SAFT format selected applies to the English Language Arts (ELA), Mathematics, and the Science Examination Cycles.
- 7. In the section titled "District/BOCES/Regional Center Data," select from the drop-down menu next to "Scanning Center" the center with which you have contracted for scanning services. You must enter this information to proceed with ordering tests.
- 8. In the next section titled "Examination Storage Plan," click the button that describes the location where your school's exams are to be shipped and stored.
- 9. If you need to have your school's examinations shipped to and stored in a location **other** than at your school, you must make arrangements with the principal of the receiving school. Once arrangements with the principal of the receiving school have been made, complete and fax the *Examination Storage Plan* for the alternate location to the OSA Operations Group to 518-474-2021. (In order to complete the *Examination Storage Plan* for the alternate location, you will need the following information about the school that has agreed to receive and store your tests: principal's name, BEDS Code, school/building name, street address, phone number, fax, and e-mail.) **Note**: alternate storage location information faxed to the OSA Operations Group will not appear on the online examination request system until five business days from the date of receipt.
- 10. When you are finished reviewing and/or updating the information on the "School Information" page, click the "Save and Proceed to Request Examinations" button at the bottom of the page. The online examination request system will allow you to view only the types of New York State tests your school is eligible to request.
- 11. Enter the quantities needed for the regular, large-type, braille, and/or alternate language editions based on the number of students who will be taking those tests. For regular editions of the test, you may request up to 5% above current enrollment to allow for possible changes in enrollment. If you try to request more than that amount, you will receive an error message. If you get an error message and need to order more than that amount, please e-mail [examrequest@nysed.gov](mailto:examrequest@nysed.gov) for assistance. Due to the expense incurred by the Department in the production of large-type and braille tests, request the exact number of large-type and braille test materials needed for students whose Individualized Education Program (IEP) or Section 504 Accommodation Plan (504 Plan) specifically requires either of these accommodations.
- 12. When you have finished entering the quantities needed for the tests on that page, click the "Next Page" button to proceed to the "Review and Submit Your Examination Request" page.
- 13. Carefully review your examination request. If you need to change your request, click the "Previous Page" button until you have reached the page on which you want to make changes. When all changes have been made, click the "Next Page" button until you are returned to the "Review and Submit" page.
- 14. When you have determined that all the information listed is correct, click the "**Submit and Certify Your Request**" button. **CAUTION: If you close the "Review and Submit" screen without submitting the entire request by use of this button, the Department will not receive your exam request**.

15. The next page will advise you that your exam request has been submitted to the Department's database and you will receive a confirmation of your request via e-mail within three business days. All school information and examination quantities entered during this session will be saved **ONLY IF** they were submitted to the Department via the "**Submit and Certify Your Request**" button on the **"Review and Submit"** page.

To order tests for another Examination Cycle, use the drop-down menu on the left side of this page under "Jump To A Different Exam Cycle" to select the next group of tests to be ordered and repeat this process.

16. Once your examination requests have been properly submitted, close this window to return to the NYSED Business Application Portal page. To log out of the NYSED Business Application Portal, click "Log Off" in the upper right corner of the Portal page.

Any questions about your school's exam request may be directed to [examrequest@nysed.gov.](mailto:examrequest@nysed.gov) Questions about testing programs, policies, and procedures may be sent to [emscassessinfo@nysed.gov.](mailto:emscassessinfo@nysed.gov)

# **1. Select Paper-Based or Computer-Based Stand-Alone Field Test (SAFT) Format**

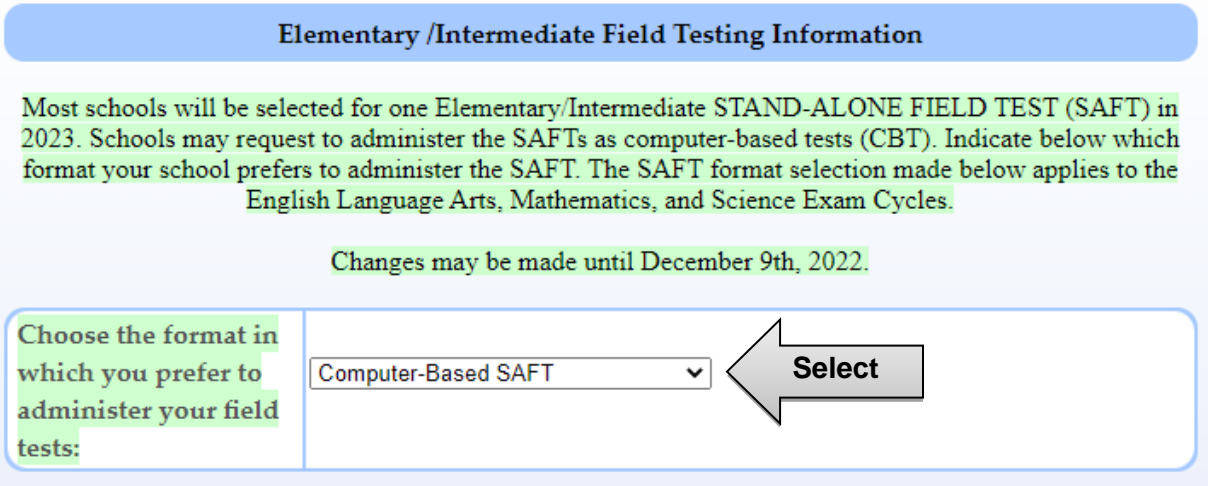

**2. Enter the quantities needed for each title based on the number of students who will be taking that examination.**

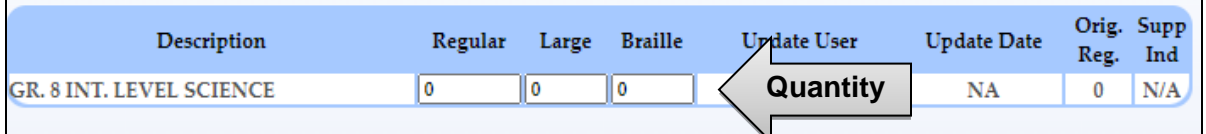

### **3. Request Alternate Language Editions of the Science Test**

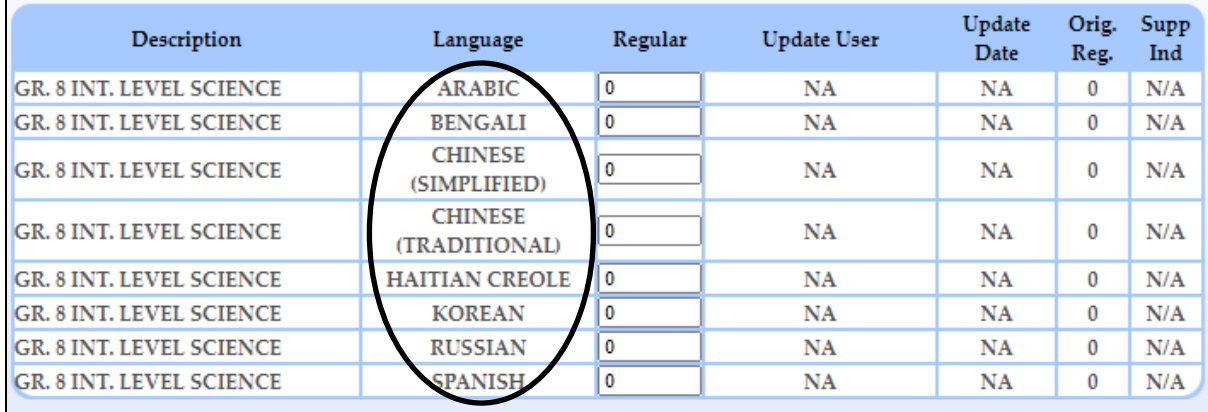

# **4. Submit and Certify Your Request**

All school information and examination quantities entered will be saved ONLY IF they were submitted to the Department via the "Submit and Certify Your Request" button on the "Review and Submit" page. Please "Submit and Certify Your Request" again if you log back in to make changes before the online examination system closes on December 9, 2022.

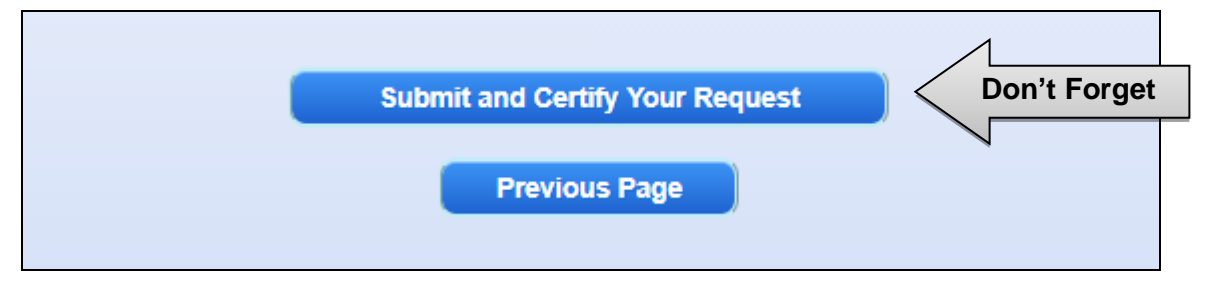